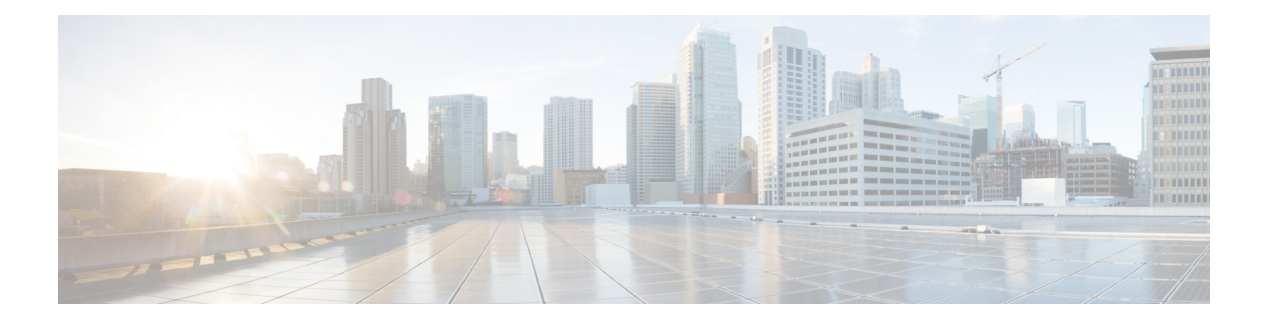

# **Appels**

- Passage d'appels, à la page 1
- Prise d'appels, à la page 6
- Mode silencieux, à la page 9
- Mise en attente d'appels, à la page 9
- Renvoi d'appels, à la page 13
- Activer le Renvoi de tous les appels à l'aide de la synchronisation de code d'activation de fonctionnalité, à la page 14
- Activer le transfert d'appels à partir de la page Web du téléphone, à la page 15
- Transférer les appels, à la page 16
- Téléconférences et réunions, à la page 17
- Enregistrement d'un appel, à la page 19
- Contacts de messagerie instantanée et présence, à la page 19
- Envoi d'un message de radiomessagerie à un groupe de téléphones (multidiffusion de radiomessagerie), à la page 21
- Application XML et radiomessagerie multidiffusion, à la page 21
- Voir les détails de l'application XML, à la page 22
- Lignes multiples, à la page 22
- Fonctionnalités de centre d'appel, à la page 24

## **Passage d'appels**

Votre téléphone fonctionne comme un téléphone normal. Il permet toutefois de passer plus facilement des appels.

## **Passer un appel**

Utilisez votre téléphone comme un téléphone classique pour passer un appel.

### **Procédure**

Composez un numéro et décrochez le combiné.

### **Passage d'un appel avec le haut-parleur**

Utilisez le haut-parleur intégré pour les appels en mains libres. N'oubliez pas que dans ce cas, vos collègues pourront entendre votre conversation.

#### **Procédure**

**Étape 1** Saisissez un numéro sur le clavier. **Étape 2** Appuyez sur **Haut-parleur** .

## **Passage d'un appel avec un casque**

Utilisez le casque pour les appels en mains libres afin de ne pas déranger votre collègue et pour plus de confidentialité.

#### **Procédure**

- **Étape 1** Branchez un casque.
- **Étape 2** Saisissez un numéro sur le clavier.

**Étape 3** Appuyez sur **Casque** .

## **Passage d'un appel d'urgence**

Utilisez votre téléphone pour passer un appel d'urgence, similaire à n'importe quel autre appel. Lorsque vous composez le numéro d'urgence, les services d'urgence obtiennent votre numéro de téléphone et votre emplacement afin de pouvoir vous aider.

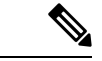

**Remarque** Si votre appel est déconnecté, les services d'urgence peuvent vous rappeler.

#### **Avant de commencer**

Votre téléphone doit être configuré pour obtenir votre emplacement physique. Le personnel des services d'urgence a besoin de votre emplacement pour vous localiser lorsque vous passez un appel d'urgence.

#### **Procédure**

Saisissez le numéro d'urgence et décrochez le combiné.

## **Rappel d'un numéro**

Vous pouvez rappeler le dernier numéro de téléphone composé.

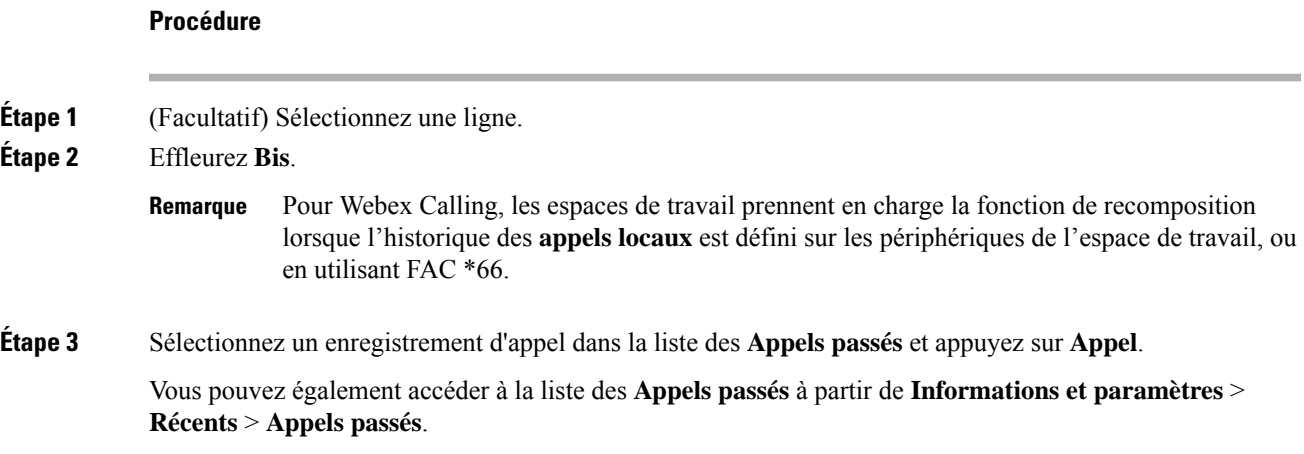

## **Numérotation simplifiée**

La numérotation rapide vous permet d'appuyer sur un bouton, de saisir un code prédéfini ou de sélectionner un élément de l'écran du téléphone pour passer un appel. Vous pouvez configurer la numérotation rapide sur l'écran du téléphone ou sur la page web du téléphone.

Vous pouvez modifier, supprimer et valider les codes de numérotation rapide.

#### **Sujets connexes**

Page web du [téléphone](pa2d_b_7800-user-guide-mpp-11_chapter1.pdf#nameddest=unique_21) Numéros de [numérotation](pa2d_b_7800-user-guide-mpp-11_chapter1.pdf#nameddest=unique_140) abrégée

### **Affectation d'un code de numérotation rapide à l'écran du téléphone**

Vous pouvez configurer un index de numérotation simplifiée sur l'écran de votre téléphone. Vous pouvez également affecter un code de numérotation rapide à partir de la page web du téléphone.

#### **Procédure**

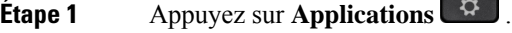

- **Étape 2** Sélectionnez **Numérotations simplifiées**.
- **Étape 3** Faites défiler l'écran jusqu'à un index de numérotation rapide non affecté.
- **Étape 4** Appuyez sur **Modifier** et effectuez l'une des opérations suivantes :
	- Saisissez le nom et le numéro.
	- Sélectionnez **Option** > **Sélectionner un contact** pour sélectionner un contact dans le carnet d'adresses.

**Étape 5** Appuyez sur **Enreg**.

### **Passer un appel à l'aide d'un code de numérotation rapide**

#### **Avant de commencer**

Configurez des codes de numérotation rapide sur la page web du téléphone ou à partir de l'écran de votre téléphone.

#### **Procédure**

Saisissez le code de numérotation rapide, puis appuyez sur **Appel**.

### **Ajout de la numérotation rapide à une touche de ligne**

Vous pouvez configurer une touche de ligne pour composer un numéro lorsque vous appuyez dessus.

Vous pouvez sélectionner n'importe quelle touche de ligne disponibles pour configurer cette fonctionnalité. Vous pouvez également sélectionner n'importe quelle touche de ligne qui fonctionne comme une touche de numérotation rapide ou une touche de ligne occupée (FLO) surveillant une ligne. Voir État de la [ligne](pa2d_b_7800-user-guide-mpp-11_chapter1.pdf#nameddest=unique_106) d'un [collègue](pa2d_b_7800-user-guide-mpp-11_chapter1.pdf#nameddest=unique_106) pour plus d'informations sur FLO. Votre configuration remplacera toute configuration existante de la touche.

Votre téléphone surveille peut-être une liste FLO. Pour obtenir plus d'informations, reportez-vous à [Activer](pa2d_b_7800-user-guide-mpp-11_chapter1.pdf#nameddest=unique_107) ou désactiver la [surveillance](pa2d_b_7800-user-guide-mpp-11_chapter1.pdf#nameddest=unique_107) de la listeFLO. Vous pouvez sélectionner une touche de listeFLO pour configurer cette fonctionnalité. Cependant, n'oubliez pas que la sélection d'une touche de liste FLO modifie la position des touches de liste FLO. Car votre configuration rend la clé indisponible pour la liste FLO, de ce fait le téléphone ajuste les positions de touches de liste FLO aux touches disponibles suivantes.

#### **Avant de commencer**

- Votre administrateur permet la configuration de la numérotation rapide sur les touches de ligne.
- La touche de ligne sur laquelle vous souhaitez configurer cette fonction n'est pas configurée comme un numéro de poste.

#### **Procédure**

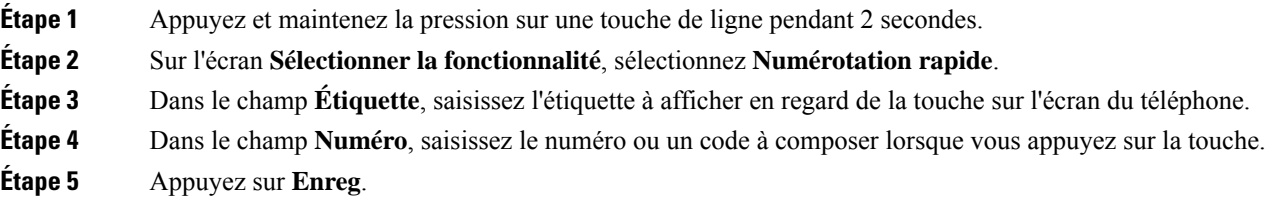

### **Supprimer la numérotation rapide d'une touche de ligne**

Vous pouvez appuyer sur une touche de ligne de votre téléphone et supprimer la numérotation rapide associée. La numérotation rapide est supprimée de la touche de ligne. Consultez la page web du téléphone pour vous assurer que la numérotation rapide a bien été supprimée.

#### **Procédure**

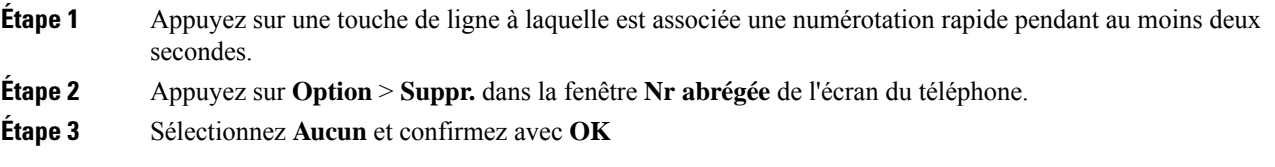

## **Utilisation de la ligne sélectionnée pour les appels de numérotation rapide**

Vous pouvez configurer une touche de ligne pour effectuer une numérotation rapide avec ou sans ID de profil vocal (VID). Lorsque les deux types de touche sont configurés, la touche avec ID de profil vocal est prioritaire. L'appel est acheminé vers cette ligne.

Si une touche de ligne est configurée sans VID, vous pouvez configurer une touche de numérotation rapide pour qu'elle utilise la ligne sélectionnée.

#### **Procédure**

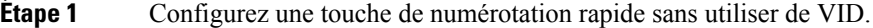

- **Étape 2** Sélectionnez la ligne que vous préférez.
- **Étape 3** Appuyez sur la touche de numérotation rapide pour passer un appel.

L'appel est passé sur la ligne qui est sélectionnée.

Si le nombre d'appels indiqué sur la ligne sélectionnée est égal à la valeur définie dans le champ **Apparences d'appels par ligne** de la page web du téléphone, l'appel de numérotation rapide est passé sur la ligne suivante disponible.

## **Utilisation de la ligne sélectionnée pour vérifier les appels de numérotation rapide**

Si une touche de ligne est configurée sans VID, vous pouvez vérifiersi l'appel est passé sur la ligne sélectionnée.

#### **Procédure**

**Étape 1** Configurez une touche de numérotation rapide sans utiliser de VID.

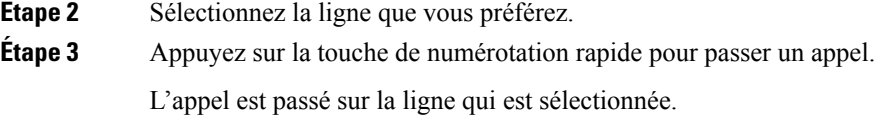

## **Composition d'un numéro international**

Vous pouvez passer des appels internationaux en composant le signe plus (+) avant le numéro de téléphone.

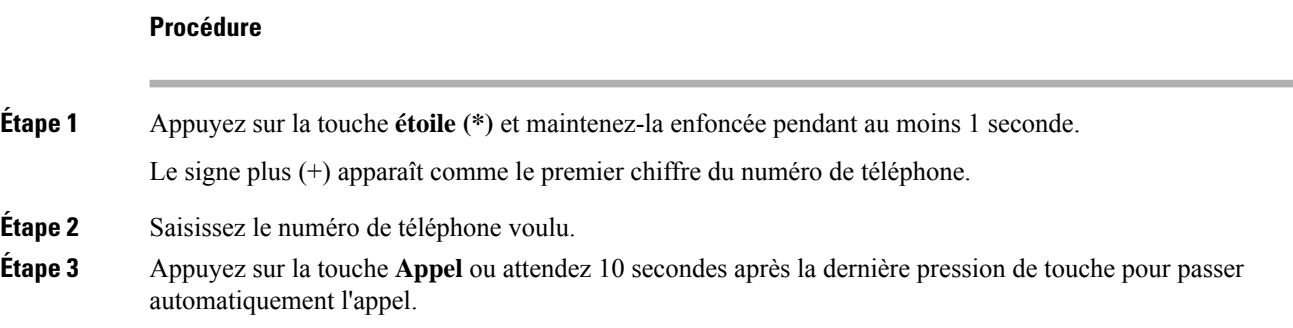

## **Appels sécurisés**

Votre téléphone chiffre tous les appels pour protéger les appels. L'icône en forme de verrou s'affiche sur l'écran du téléphone pour tous les appels sécurisés.

Vous pouvez également définir un mot de passe sur votre téléphone pour restreindre l'accès à des personnes non autorisées.

# **Prise d'appels**

Votre téléphone IP Cisco fonctionne comme un téléphone normal. Il permet toutefois de prendre plusfacilement des appels.

## **Prendre un appel**

### **Procédure**

Appuyez sur le bouton de la ligne clignotant en rouge.

## **Réponse aux appels en attente**

Lorsque vous êtes en communication, vous savez qu'un appel est en attente lorsque vous entendez un seul bip et que vous voyez le bouton de la ligne clignoter en rouge.

#### **Procédure**

**Étape 1** (Facultatif) Si plusieurs appels sont en attente, sélectionnez un appel entrant. **Étape 2** Appuyez sur le bouton de ligne.

## **Refus d'un appel**

Vous pouvez envoyer un appel qui est actif ou qui sonne vers votre système de messagerie vocale ou vers un numéro de téléphone prédéterminé.

#### **Procédure**

Pour refuser un appel, effectuez l'une des actions suivantes :

- Appuyez sur **Refuser**.
- Si vous avez plusieurs appels entrants, mettez l'appel entrant en surbrillance, puis appuyez sur **Refuser**.

## **Couper le son d'un appel entrant**

Vous pouvez couper le son des appels entrants lorsque vous êtes occupé et ne voulez pas être dérangé. Le téléphone cesse de sonner, mais vous obtenez une alerte visuelle et, pouvez prendre l'appel téléphonique.

#### **Avant de commencer**

Votre administrateur configure la touche programmable **Ignorer** sur votre téléphone.

#### **Procédure**

Pour couper le son des appels entrants, utilisez l'une des méthodes :

• Appuyez sur la touche programmable **Ignorer**. Lorsque vous appuyez sur cette touche programmable, elle disparaît de l'écran du téléphone et est restaurée à nouveau au cours de l'appel entrant suivant.

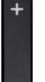

• Appuyez sur le bouton Volume vers le bas. Si vous appuyez à nouveau sur ce bouton, le volume de la sonnerie diminue.

Le volume de la sonnerie est rétabli pendant le prochain appel entrant.

## **Activation de la fonction Ne pas déranger**

Utilisez le mode Ne pas déranger (NPD) pour couper le son de votre téléphone et ignorer les notifications d'appel entrant lorsque vous voulez éviter les distractions. Toutefois, vous recevrez toujours les appels de radiomessagerie et d'urgence, même lorsque la fonction NPD est activée.

Lorsque la fonction NPD est activée, vos appels entrants sont transférés vers un autre numéro, par exemple votre messagerie vocale si celle-ci est configurée.

Lorsque la fonction NPD est activée, **Ne pas déranger** s'affiche dans la barre du haut de l'écran du téléphone.

Lorsque vous activez la fonction NPD, par défaut, toutes les lignes de votre téléphone sont affectées. Vous pouvez également activer la fonction NPD sur une ligne donnée à partir du menu **Préférences**.

Lorsqu'une touche de ligne comporte à la fois la synchronisation de touches de fonction et la fonction NPD activées, l'icône NPD  $\emptyset$  est affichée en regard de l'étiquette de touche de ligne.

#### **Procédure**

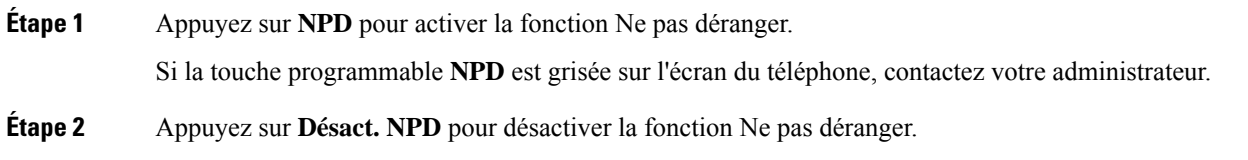

#### **Sujets connexes**

Page web du [téléphone](pa2d_b_7800-user-guide-mpp-11_chapter1.pdf#nameddest=unique_21) [Activation](pa2d_b_7800-user-guide-mpp-11_chapter6.pdf#nameddest=unique_182) de l'état Ne pas déranger d'une ligne donnée

## **Activation ou désactivation de la fonctionNPD (Ne pas déranger) à l'aide d'un code étoile**

Vous pouvez activer ou désactiver la fonction Ne pas déranger en composant les codes étoile respectifs configurés pour votre téléphone. L'administrateur saisit les codes étoiles dans les champs **Code d'activation de NPD** et **Code de désactivation de NPD** respectivement, sur la page web du téléphone.

### **Procédure**

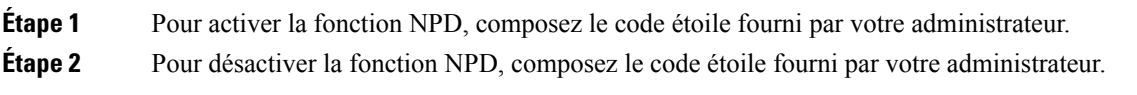

## **Réponse au téléphone d'un collègue (interception d'appel)**

Si vous partagez des tâches de gestion des appels avec vos collègues, vous pouvez prendre un appel qui sonne sur le téléphone d'un collègue. Auparavant, votre administrateur doit vous affecter à au moins un groupe d'interception d'appels.

### **Prise d'un appel dans votre groupe de recherche (interception)**

Vous pouvez prendre un appel quisonne sur un autre téléphone au sein de votre groupe d'interception d'appels. Si plusieurs appels peuvent être interceptés, vous devez d'abord répondre à l'appel qui sonne depuis le plus longtemps.

#### **Procédure**

**Étape 1** (Facultatif) Appuyez sur le bouton de ligne. **Étape 2** Appuyez sur **Interception** pour transférer un appel entrant provenant de votre groupe d'interception à votre téléphone.

## **Mode silencieux**

Lors d'un appel, vous pouvez activer le mode silencieux afin de toujours entendre votre interlocuteur, mais que ce dernier ne vous entende pas.

#### **Procédure**

**Étape 1** Appuyez sur **Silence** .

**Étape 2** Appuyez à nouveau sur **Silence** pour désactiver cette fonction.

# **Mise en attente d'appels**

## **Mise en attente d'un appel**

Vous pouvez mettre un appel actif en attente, puis le reprendre lorsque vous êtes prêt.

#### **Procédure**

**Étape 1** Appuyez sur **Attente II** ou sur **Mettre** en attente.

**Étape 2** Pour reprendre un appel en attente, appuyez sur la touche **Attente II** ou **Reprendre**.

## **Prise d'un appel mis en attente pendant trop longtemps**

Votre téléphone est configuré pour fournir des signaux qui vous avertissent lorsque vous avez laissé un appel en attente pendant trop longtemps :

- Bouton de la ligne clignotant en rouge
- Un indicateur de message clignotant sur le combiné
- Une notification visuelle sur l'écran du téléphone
- Notification de sonnerie sur le téléphone si un rappel de mise en attente est configuré sur la page Web du téléphone

#### **Procédure**

Appuyez sur **Attente II** ou **Reprendre** pour reprendre l'appel en attente.

### **Basculement entre des appels actifs et des appels en attente**

Vous pouvez aisément basculer entre des appels actifs et des appels en attente.

#### **Procédure**

Appuyez sur la touche de ligne de l'appel en attente, puis appuyez sur **Reprend.** pour reprendre cet appel et placer l'autre appel en attente automatiquement.

### **Parcage d'appels**

Vous pouvez utiliser votre téléphone pour parquer (stocker temporairement) un appel. L'appel parqué peut alors être récupéré depuis un autre téléphone (tel qu'un téléphone situé sur le bureau d'un collègue ou dans une salle de conférence).

Les appels parqués sont surveillés par votre réseau afin que vous ne les oubliiez pas. Si l'appel reste parqué pendant trop longtemps, une alerte retentit. Vous pouvez alors prendre l'appel, refuser d'y répondre ou ignorer l'appel sur votre téléphone d'origine. Vous pouvez également le récupérer sur un autre téléphone.

Si vous ne prenez pas l'appel dans un certain délai, il est redirigé vers la messagerie vocale ou vers une autre destination, selon la configuration définie par votre administrateur.

### **Mise en attente d'un appel à l'aide du parcage d'appels**

Vous pouvez parquer un appel actif que vous avez pris sur votre téléphone, puis le récupérer à l'aide d'un autre téléphone du système de contrôle des appels.

Vous pouvez également parquer (stocker temporairement) un appel sur votre téléphone. Dans ce cas, vous pouvez ne pas entendre un enregistrement.

Vous ne pouvez parquer qu'un seul appel sur un numéro de parcage d'appels.

#### **Avant de commencer**

Votre appel doit être actif.

#### **Procédure**

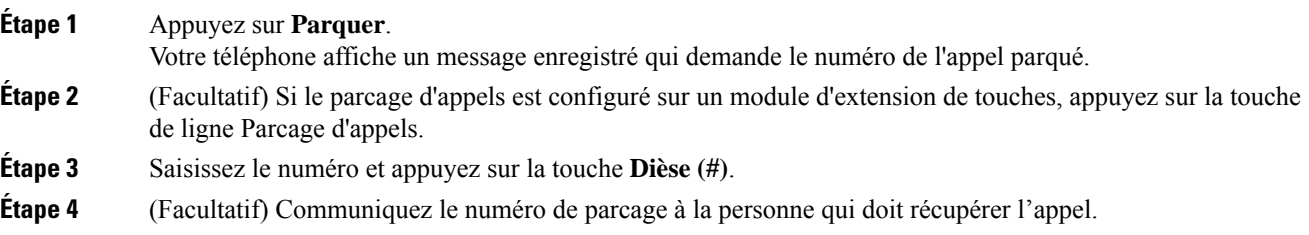

### **Récupération d'un appel en attente à l'aide du parcage d'appels**

Vous pouvez intercepter un appel parqué à partir de n'importe quel emplacement de votre réseau.

#### **Avant de commencer**

Vous aurez besoin du numéro qui a été utilisé pour parquer l'appel.

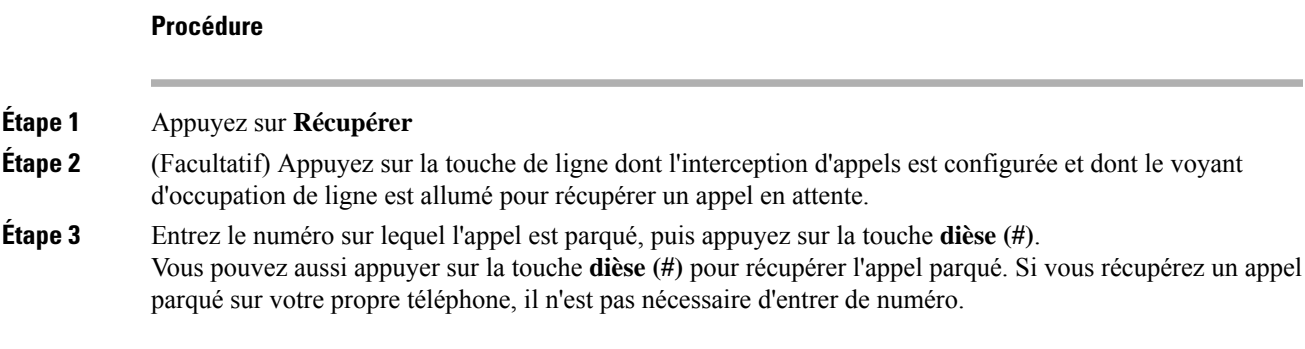

### **Parquer et annuler le parcage d'un appel à l'aide d'une seule touche de ligne**

Si votre administrateur a configuré une liste de voyant de ligne occupée (état de la ligne à l'aide de la fonction **PRK**), vous pouvez parquer et annuler le parcage des appels actifs. Reportez-vous à État de la [ligne](pa2d_b_7800-user-guide-mpp-11_chapter1.pdf#nameddest=unique_106) d'un [collègue](pa2d_b_7800-user-guide-mpp-11_chapter1.pdf#nameddest=unique_106) pour les icônes d'appels inactif et parqué.

Cette fonction ne s'applique pas au téléphone Téléphone IP Cisco 7811.

#### **Avant de commencer**

Activer ou désactiver la [surveillance](pa2d_b_7800-user-guide-mpp-11_chapter1.pdf#nameddest=unique_107) de la liste FLO

#### **Procédure**

- **Étape 1** Appuyez sur de ligne qui surveille l'utilisateur pour parquer un appel actif.
- **Étape 2** Pour annuler le parcage d'un appel, effectuez l'une des trois opérations suivantes :
	- Appuyez sur l'utilisateur surveillé qui affiche l'appel parqué.
	- Appuyez sur la touche de ligne de poste, puis sur l'utilisateur surveillé qui affiche l'appel parqué.
	- Utilisez le bouton de navigation poursélectionner la touche de ligne de poste, puis appuyez sur l'utilisateur surveillé qui affiche l'appel parqué.

### **Numéro de poste de parcage d'appels et états**

Votre administrateur peut configurer la fonction parcage d'appels pour prendre en charge les appels parqués par rapport à des numéros de poste de parcage d'appels dédiés. Ces numéros de poste ne sont utilisées que pour le parcage d'appels et ne sont pas utilisées pour le routage des appels.

**Illustration 1 : Parcage d'appels sur des postes de parcage d'appels**

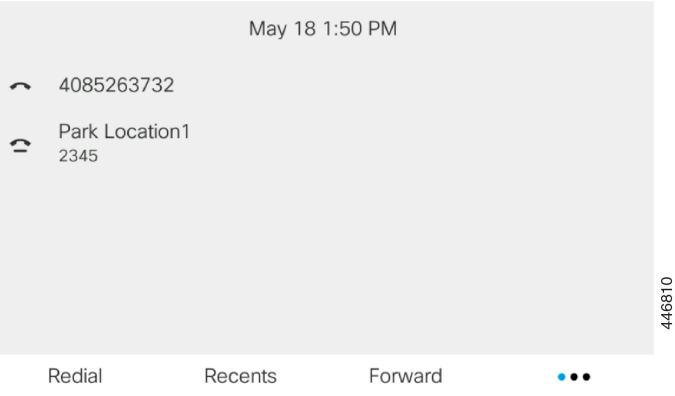

Dansl'exemple ci-dessus, le téléphone surveille l'emplacement Emplacement de parcage1. Votre administrateur a configuré un poste de parcage d'appels, Emplacement de parcage1. Si les postes de parcage d'appels sont correctement inscrits, les touches de ligne sont affectées à la fonction de parcage d'appels et reçoivent l'état du poste surveillé.

Le tableau suivant montre l'état de parcage d'appels et l'icône correspondante qui s'affiche en regard du poste de parcage d'appels :

**Tableau <sup>1</sup> : États et icônes du parcage d'appels**

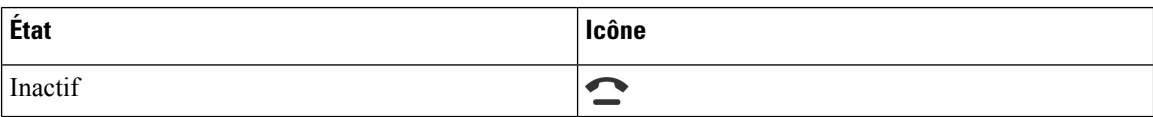

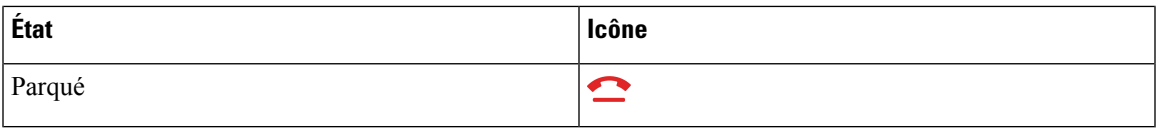

# **Renvoi d'appels**

Vous pouvez renvoyer les appels de n'importe quelle ligne de votre téléphone vers un autre numéro. Le renvoi d'appels dépend de la ligne téléphonique. Ainsi, si un appel arrive sur une ligne où la fonction de renvoi d'appels n'est pas activée, le téléphone sonne comme d'habitude et l'appel n'est pas renvoyé.

Si une ligne est activée avec la synchronisation de touches de fonction et le renvoi d'appels, l'icône de renvoi d'appels est affichée en regard de l'étiquette de touche de ligne.

Il existe trois services de transfert d'appels :

- Call Forward All (Renvoi de tous les appels) : transfère tous les appels entrants vers un numéro de téléphone cible.
- Renvoi d'appel si occupé : transfère l'appel entrant vers un numéro de téléphone cible lorsque la ligne est occupée.
- Renvoi d'appel si sans réponse : transfère l'appel entrant vers un numéro de téléphone cible lorsque l'appel n'est pas pris en charge.

Vous pouvez configurer le ou les service(s) de renvoi d'appels par une touche programmable spécifique.

#### **Procédure**

#### **Étape 1** Appuyez sur **Renvoyer** ou **Renvoyer tout**.

Si **Renvoyer tout** s'affiche, vous ne pouvez configurer que le service de renvoi de tous les appels (à l'exclusion des services de renvoi d'appel sur occupation et de renvoi d'appel sans réponse). Une fois que vous avez appuyé sur la touche programmable, le menu qui s'affiche uniquement lors de la configuration du service Call Forward All (Renvoyer tous les appels) est affiché, passez à Étape 3.

Si vous souhaitez configurer le transfert d'appel si occupé et les services de transfert d'appel sans réponse, reportez-vous à la section [Transférer](pa2d_b_7800-user-guide-mpp-11_chapter6.pdf#nameddest=unique_45) des appels depuis votre téléphone ou Activer le transfert d'appels à partir de la page Web du téléphone, à la page 15.

Lorsque votre administrateur active la synchronisation pour le renvoi d'appels, l'écran **Renvoyer tous les appels** s'affiche à la place de l'écran **Paramètres de renvoi d'appel**. Dans ce cas, reportez-vous à Activer le Renvoi de tous les appels à l'aide de la synchronisation de code d'activation de fonctionnalité, à la page 14.

- **Étape 2** Sélectionnez l'un des services de transfert d'appel suivants :
	- **Renvoyer tout**
	- **Renvoi si occupé**
	- **Renvoi si sans réponse**

**Étape 3** Effectuez l'une des opérations suivantes :

- Saisissez le numéro cible auquel vous souhaitez transférer les appels entrants à partir de cette ligne téléphonique.
- Appuyez sur la touche programmable **Contacts** etsélectionnez un contact dans vosrépertoires de contact.

#### **Étape 4** Appuyez sur **Définir** pour appliquer les paramètres.

**Étape 5** Vérifiez que vos appels sont renvoyés en recherchant l'icône de renvoi d'appel à proximité de la ligne ou en haut de l'écran du téléphone.

#### **Sujets connexes**

Page web du [téléphone](pa2d_b_7800-user-guide-mpp-11_chapter1.pdf#nameddest=unique_21) [Transférer](pa2d_b_7800-user-guide-mpp-11_chapter6.pdf#nameddest=unique_45) des appels depuis votre téléphone

# **Activer le Renvoi de tous les appels à l'aide de la synchronisation de code d'activation de fonctionnalité**

Lorsque vous appuyez sur la touche programmable **Renvoyer** ou **Renvoyer tout**, l'écran **Renvoyer tout** s'affiche et vous permet de configurer votre téléphone pour qu'il renvoie tous les appels.

#### **Avant de commencer**

Votre administrateur Active un code d'activation de fonction qui synchronise le téléphone avec le serveur pour transférer tous les appels.

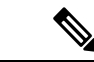

La fonction de synchronisation par code d'activation des fonctionnalités ne prend en charge que le service Call Forward All. Les services Renvoi d'appel si occupé et Renvoi d'appel sans réponse ne sont pas pris en charge. **Remarque**

> Lorsque votre administrateur Active le code d'activation de la fonctionnalité pour la synchronisation, l'écran **Paramètres de renvoi d'appel** est uniquement prêt.

#### **Procédure**

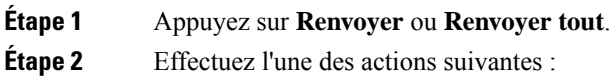

- Saisissez le numéro cible auquel vous souhaitez transférer les appels entrants à partir de cette ligne téléphonique.
- Appuyez sur **Contacts** et sélectionnez un contact dans vos répertoires de contact.
- Appuyez sur **bis** et sélectionner une entrée à partir de la liste des **Appels passés**.

**Étape 3** Appuyez sur **Appel** pour renvoyer tous les appels au numéro spécifié.

Vous pouvez annuler le service de renvoi de tous les appels en appuyant sur **Eff. Renvoyer** ou **Eff. Renvoyer tout**.

**Étape 4** Vérifiez que vos appels sont renvoyés en recherchant l'icône de renvoi d'appel à proximité de la ligne ou en haut de l'écran du téléphone.

# **Activer le transfert d'appels à partir de la page Web du téléphone**

Utilisez la page Web du téléphone pour configurer votre téléphone afin qu'il transfère les appels.

Vous pouvez également configurer le renvoi d'appels directement sur l'écran de votre téléphone. Pour plus d'informations, reportez-vous à la section Renvoi d'appels, à la page 13 ou [Transférer](pa2d_b_7800-user-guide-mpp-11_chapter6.pdf#nameddest=unique_45) des appels depuis votre [téléphone.](pa2d_b_7800-user-guide-mpp-11_chapter6.pdf#nameddest=unique_45)

#### **Avant de commencer**

Votre administrateur doit activer les services de renvoi d'appels. Sinon, la configuration sur la page web du téléphone ne prend pas effet.

#### **Procédure**

**Étape 1** Sur la page Web du téléphone, cliquez sur **User Login** > **Voice** > **User**.

**Étape 2** Dans la section **Renvoi d'appel**, définissez les options **Renvoyer tout**, **Renvoyer si occupé**, **Renvoyer sans réponse** ou une combinaison de ces options sur **Oui** et saisissez un numéro de téléphone pour chacun des services de renvoi d'appel que vous souhaitez activer :

- **Cfwd AllCfwd All Dest** : pour renvoyer tous les appels.
- **Cfwd Busy Cfwd Busy Dest**: pour transférer les appels uniquement lorsque la ligne est occupée.
- **Cfwd No AnswerCfwd No Ans Dest** : pour renvoyer les appels uniquement lorsque l'appel est sans réponse.
- **Cfwd No AnswerCfwd No Ans Delay** : pour affecter un délai de réponse en secondes.

Si votre administrateur a désactivé la synchronisation des touches de fonctions (FKS, Feature Key Synchronization) et la synchronisation XSI pour le transfert d'appel sur votre téléphone, vous pouvez saisir la valeur sous forme de nombre de secondes après lesquelles l'appel est transféré.

Si votre administrateur a activé la synchronisation des touches de fonctions (FKS, Feature Key Synchronization) ou la synchronisation XSI sur votre téléphone, vous pouvez saisir la valeur sous forme de nombre de sonneries après lesquelles l'appel est transféré.

Les paramètres de renvoi d'appels de la page Web du téléphone ne prennent effet que lorsque les FKS et XSI sont désactivés. Pour plus d'informations, consultez l'administrateur.

**Étape 3** Cliquez sur **Envoyer toutes les modifications**.

**Sujets connexes** [Paramètres](pa2d_b_7800-user-guide-mpp-11_chapter6.pdf#nameddest=unique_194)

# **Transférer les appels**

Vous pouvez transférer un appel actif à une autre personne.

## **Transfert d'un appel à une autre personne**

Lorsque vous transférez un appel, vous pouvez rester en ligne avec votre interlocuteur d'origine, jusqu'à ce que l'autre personne réponde. Ainsi, vous pouvez parler en privé à l'autre personne avant de quitter la conversation. Si vous ne voulez pas parler, transférez l'appel avant que l'autre personne ne réponde.

Vous pouvez également passer d'un interlocuteur à l'autre pour leur parler individuellement avant de quitter la conversation.

#### **Procédure**

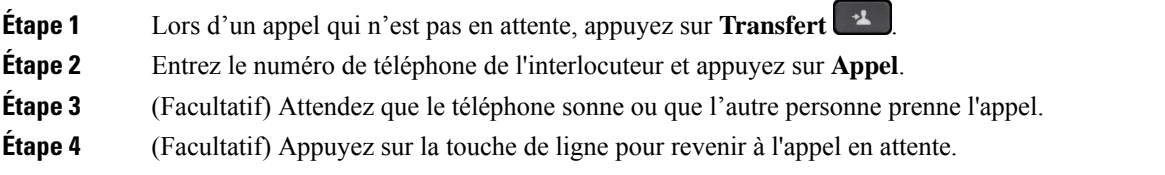

## **Consulter avant d'effectuer un transfert**

Avant de transférer l'appel, vous pouvez parler au destinataire du transfert.

#### **Avant de commencer**

Vous devez transférer un appel actif.

#### **Procédure**

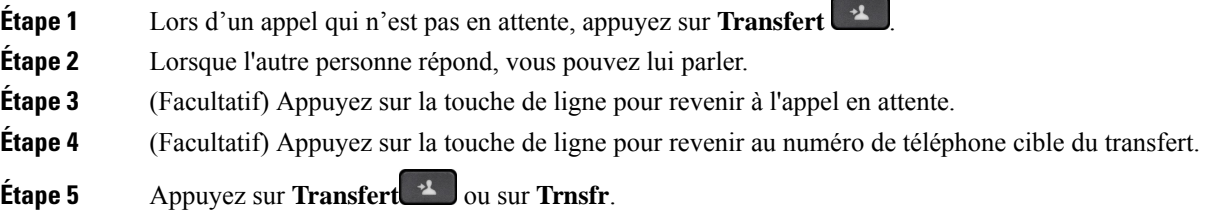

## **Téléconférences et réunions**

Vous pouvez parler avec plusieurs personnes lors d'un même appel. Vous pouvez appeler une autre personne et l'ajouter à l'appel. Si vous disposez de plusieurs lignes téléphoniques, vous pouvez combiner deux appels sur deux lignes. La conférence se termine lorsque tous les participants ont raccroché.

## **Ajout d'une autre personne à un appel**

**Procédure**

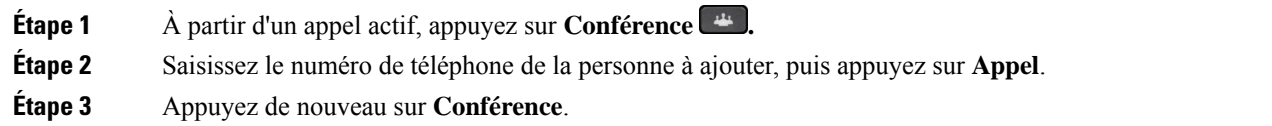

## **Conférence avec un code étoile**

Appuyez une seule fois sur le bouton **Conférence pour** combiner plusieurs appels actifs en une conférence, et pour parler à plusieurs personnes lors d'un seul appel.

#### **Avant de commencer**

Votre administrateur a ajouté un code étoile au bouton **Conférence** à partir de la page web du téléphone.

#### **Procédure**

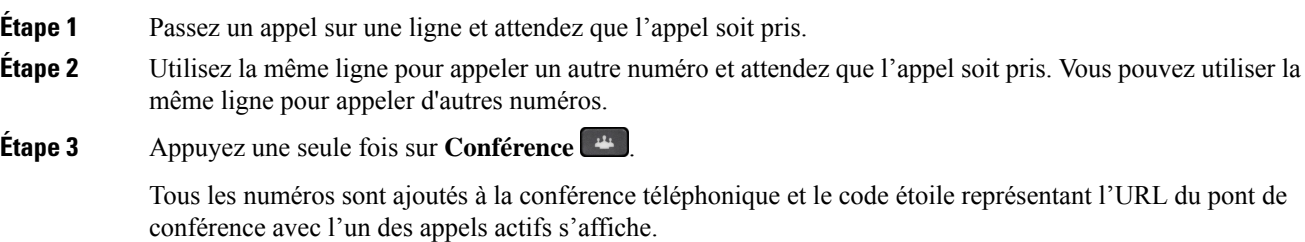

## **Afficher la liste des participants en tant qu'hôte d'une conférence ad hoc**

Vous pouvez afficher la liste des participants lorsque vous organisez une conférence ad hoc.

#### **Avant de commencer**

La touche programmable **Participants** est disponible.

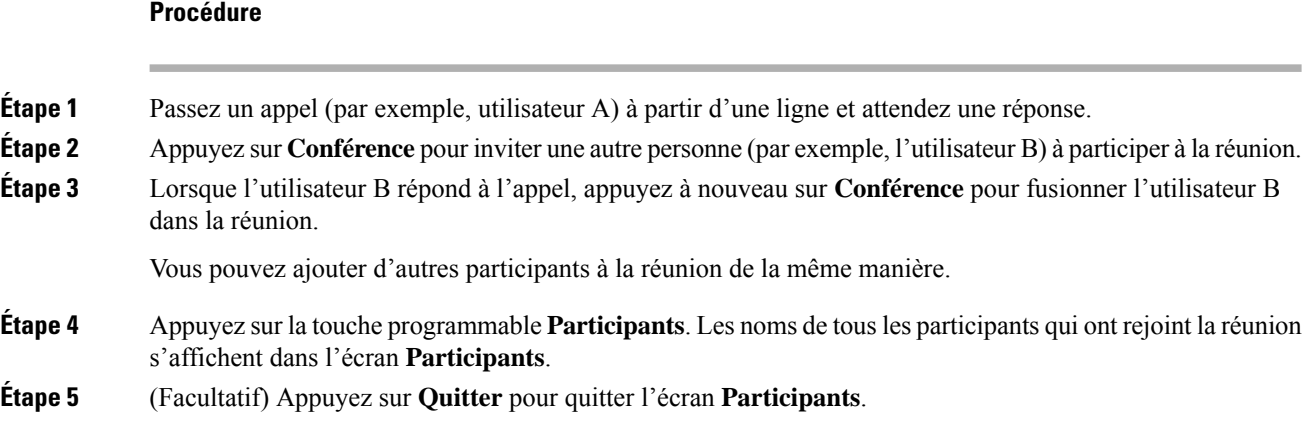

## **Consulter la Liste des participants en tant que participant**

Vous pouvez afficher la liste des participants à une conférence ad hoc.

#### **Avant de commencer**

La touche programmable **Participants** est disponible.

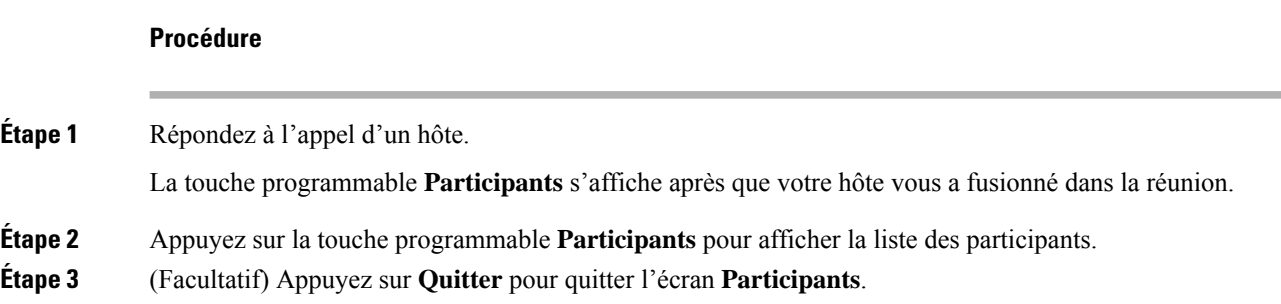

## **Supprimer un participant en tant qu'hôte d'une conférence ad hoc**

En tant qu'hôte, vous pouvez supprimer un participant de la liste des participants. Toutefois, l'hôte et les participants peuvent inviter plusieurs participants à se joindre à la conférence, mais l'un d'entre eux ne peut être retiré que par la personne qui l'a invité. Par exemple, l'utilisateur A est l'hôte de la conférence ad hoc et appelle l'utilisateur B, puis convoque l'utilisateur C et l'utilisateur D. Dans une telle situation, l'utilisateur A pourra supprimer l'utilisateur B, l'utilisateur C et l'utilisateur D. Toutefois, si l'utilisateur C invite l'utilisateur E à la téléconférence, l'utilisateur C pourra supprimer l'utilisateur E, mais l'utilisateur A ne pourra pas supprimer l'utilisateur E.

#### **Avant de commencer**

Vous êtes l'hôte d'une conférence ad hoc.

#### **Procédure**

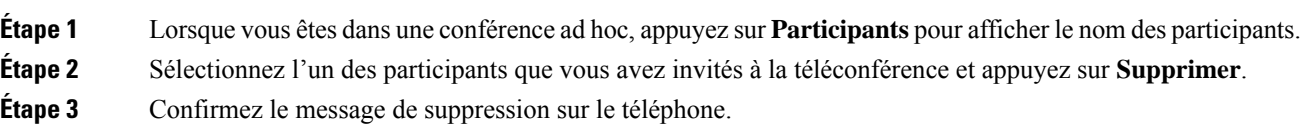

# **Enregistrement d'un appel**

Lorsque vous êtes en communication, vous pouvez l'enregistrer. Vous entendrez peut-être une tonalité de notification pendant l'enregistrement de l'appel.

Lors d'un enregistrement, vous voyez différentes icônes des différents états d'enregistrement. Vous voyez les icônes sur l'écran des appels, mais aussi sur la touche de ligne sur laquelle vous enregistrez un appel.

#### **Tableau 2 : Icônes d'enregistrement**

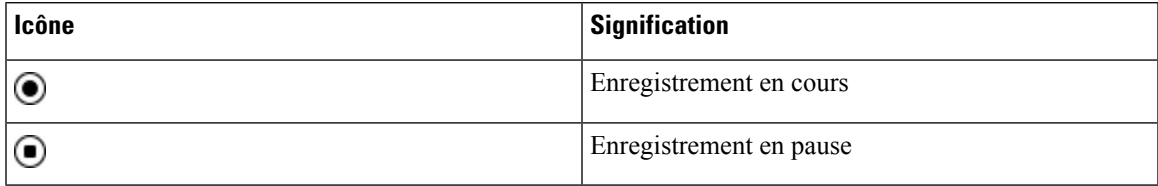

#### **Avant de commencer**

Votre administrateur autorise votre téléphone à effectuer l'enregistrement des appels.

#### **Procédure**

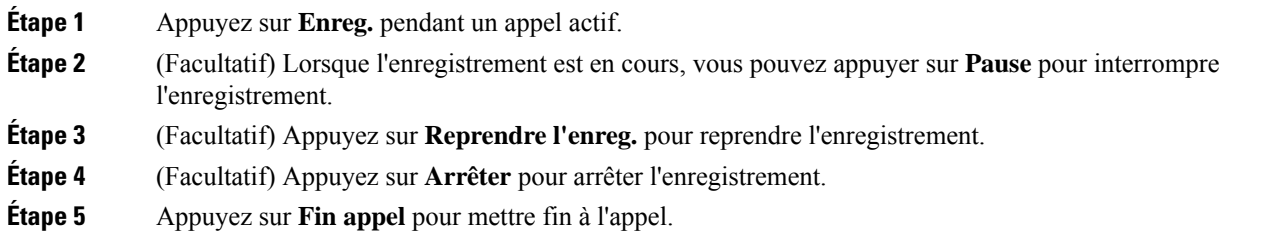

# **Contacts de messagerie instantanée et présence**

Les contacts de messagerie instantanée et présence (IM&P) affichent leurs informations de présence. Vous pouvez voir si la personne est disponible, occupée ou non disponible, ou si elle ne souhaite pas être dérangée.

Vous utilisez le service UC-One Communicator pour gérer votre liste de contacts. Votre téléphone obtient votre liste de contacts à partir du serveur UC-One Communicator.

Lorsque vous utilisez le téléphone, celui-ci envoie des informations d'état au service UC-One Communicator.

## **Présence**

Votre entreprise peut utiliser le service « UC-One Communicator » et l'intégrer au téléphone. Vous pouvez utiliser ce service pour afficher l'état de vos contacts.

Sur le téléphone, votre état est affiché sur la ligne d'état. L'un des éléments ci-dessous s'affiche :

- Disponible
- Absent
- Ne pas déranger
- Indisponible

Pour plus d'informations sur le service « UC-One Communicator », consultez la documentation de BroadSoft.

## **Appel vers un contact IM et présence**

Lorsque vous appelez une personne dans vos contacts IM&P, leur état de présence est affiché dans votre historique des appels.

#### **Avant de commencer**

Le répertoire IM&P de votre téléphone est activé par votre administrateur.

#### **Procédure**

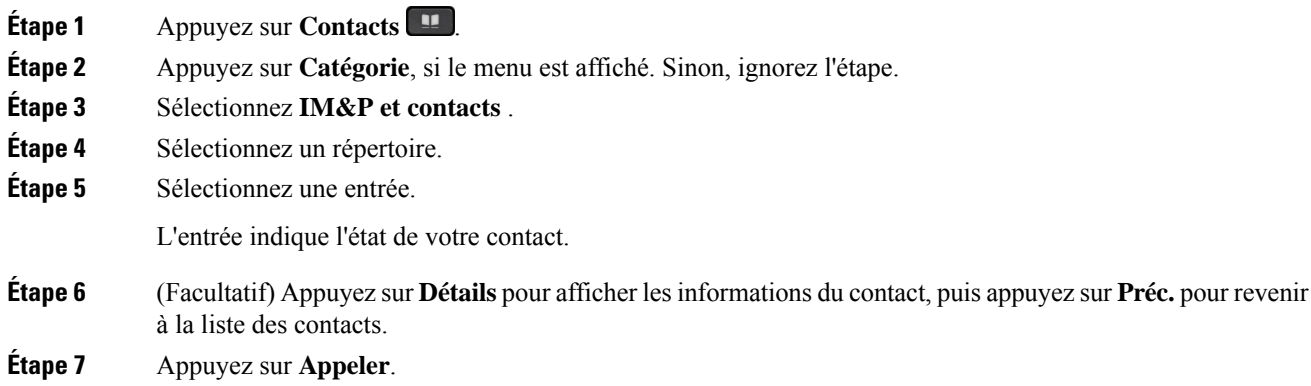

## **Modifier votre état de présence**

Étant donné que le téléphone est toujours disponible, vous devez définir votre état de présence manuellement sur le téléphone.

#### **Avant de commencer**

Le répertoire IM&P de votre téléphone est activé par votre administrateur.

#### **Procédure**

- **Étape 1** Appuyez sur **Contacts** .
- **Étape 2** Appuyez sur **Catégorie**, si le menu est affiché. Sinon, ignorez l'étape.
- **Étape 3** Sélectionnez **IM&P et contacts** .
- **Étape 4** Mettez en surbrillance un répertoire. Par exemple, **Favoris**, **Non-groupe** , **Tous les contacts** , etc.
- **Étape 5** Appuyez sur **Présence**.
- **Étape 6** Sélectionnez votre état de présence dans la liste.
	- Disponible : vous pouvez prendre un appel.
	- Absent : vous vous êtes éloigné du téléphone pendant un bref moment.
	- Ne pas déranger : vous ne souhaitez pas prendre d'appels.
	- Hors ligne : vous n'êtes pas disponible pour prendre les appels. Généralement, vous utilisez cet état de présence lorsque vous quittez le téléphone pendant une durée prolongée.

# **Envoi d'un message de radiomessagerie à un groupe de téléphones (multidiffusion de radiomessagerie)**

Votre administrateur peut configurer votre téléphone comme faisant partie d'un groupe de radiomessagerie. Au sein d'un groupe de radiomessagerie, votre téléphone peut répondre automatiquement aux messages des autres téléphones multiplatforme du système téléphonique. Chaque groupe de radiomessagerie est associé à un numéro unique. Votre administrateur vous fournit les numéros de groupe de radiomessagerie configurés. Lorsque votre téléphone reçoit un message, vous entendez trois bips courts. Le téléphone établit une connexion audio à sens unique entre vous et le téléphone qui vous a appelé. Vous n'êtes pas obligé d'accepter ce type d'appel.

#### **Procédure**

Composez le numéro du groupe de radiomessagerie.

# **Application XML et radiomessagerie multidiffusion**

Si votre téléphone fait partie d'un groupe de radiomessagerie et que l'application XML est activée, votre téléphone affiche des images ou des messages lorsque vous recevez des messages de radiodiffusion multidiffusion du serveur. Lors d'un appel ou d'une diffusion unicast et multidiffusion, les téléphones du groupe d'appel ont le comportement suivant :

- Le téléphone (expéditeur) qui lance la page n'affiche pas de message d'application XML.
- Les téléphones (récepteurs) qui reçoivent une page affichent un message d'application XML (page entrante) sur leur écran lorsque la radiomessagerie démarre si votre administrateur configure le service.
- Si l'application XML se ferme en raison d'une expiration (définie par votre administrateur) ou par l'administrateur, le récepteur affiche la page entrante. Toutefois, si aucune expiration n'est configurée, l'application XML se ferme à la fin de l'appel de radiomessagerie.

Votre administrateur peut appeler le service XML à partir de la radiomessagerie multidiffusion.

# **Voir les détails de l'application XML**

Vous pouvez afficher la liste des objets Cisco XML pris en charge par votre téléphone.

#### **Avant de commencer**

• Votre administrateur a configuré les applications XML.

#### **Procédure**

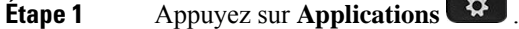

**Étape 2** Appuyez sur **Paramètres**.

**Étape 3** Dans l'écran **Informations et paramètres**, sélectionnez **Applications XML**. La liste des objets Cisco XML pris en charge s'affiche, comme **CiscoIPPhoneMenu**, **CiscoIPPhoneDirectory**.

> Le menu**d'applications XML** n'est pas disponible sur votre téléphone lorsque votre administrateur le désactive. **Remarque**

## **Lignes multiples**

Si vous partagez des numéros de téléphone avec d'autres personnes, vous pouvez avoir plusieurs lignes sur votre téléphone. Si vous disposez de plusieurs lignes téléphoniques, davantage de fonctionnalités sont disponibles.

### **Affichage de tous les appels sur votre ligne principale**

La liste des appels en cours et en absence peut être affichée sur votre ligne principale.

Utilisez cette fonctionnalité si vous disposez de plusieurs lignes et souhaitez afficher tous vos appels (toutes lignes confondues) sur un seul écran. Vous pourrez toujours filtrer vos appels pour afficher une ligne spécifique.

Cette fonctionnalité doit être configurée par votre administrateur.

## **Prise de l'appel le plus ancien en premier**

Vous pouvez répondre à l'appel le plus ancien disponible sur toutes les lignes de votre téléphone, y compris les appels en attente à récupérer et les appels parqués à récupérer qui sonnent. Les appels entrants sont toujours prioritaires par rapport aux appels en attente ou parqués à récupérer.

Lorsque vous utilisez plusieurs lignes, vous devez généralement appuyer sur le bouton de ligne correspondant à l'appel que vous voulez prendre. Si vous voulez simplement prendre l'appel le plus ancien quelle que soit la ligne, appuyez sur **Répond.**

## **Affichage de tous les appels sur le téléphone**

Vous pouvez afficher la liste de tous vos appels actifs - de toutes vos lignes téléphoniques - par ordre chronologique du plus ancien au plus récent.

La liste de tous les appels est utile si vous disposez de plusieurs lignes, ou si vous partagez des lignes avec d'autres utilisateurs. Tous vos appels figurent dans la liste.

## **Lignes partagées sur votre téléphone de bureau multiplateforme**

Vous pouvez partager un même numéro de téléphone avec un ou plusieurs de vos collègues. Par exemple, si vous êtes assistant de direction, vous devez filtrer les appels de votre directeur.

Lorsque vous partagez un numéro de téléphone, vous pouvez utiliser cette ligne de téléphone comme n'importe quelle autre ligne, mais gardez à l'esprit ces caractéristiques relatives aux lignes partagées :

- Le numéro de téléphone partagé peut être configuré pour apparaître sur un maximum de 35 périphériques.
- Le numéro de téléphone partagé est affiché sur tous les téléphones qui partagent ce téléphone.
- Si votre collègue prend l'appel, le bouton de ligne partagée et le bouton de session de votre téléphone sont rouge fixe.
- Si vous mettez un appel en attente, votre bouton de ligne est rouge fixe et le bouton de la session est rouge. Le bouton de ligne de votre collègue est également rouge et le bouton de la session est rouge.

### **Vous ajouter à un appel sur une ligne partagée**

Votre collègue ou vous-même pouvez participer à un appel sur la ligne partagée. Votre administrateur doit activer la fonctionnalité sur votre téléphone.

Si un utilisateur avec lequel vous partagez une ligne a activé la confidentialité, vous ne pouvez pas afficher les paramètres de ligne et vous ne pouvez pas vous ajouter à l'appel.

#### **Procédure**

**Étape 1** Appuyez sur le bouton de ligne correspondant à la ligne partagée.

**Étape 2** Saisissez \*33 sur votre téléphone.

Si vous le configurez de cette façon, vous entendez une tonalité vous indiquant que le système reconnaît le code d'accès. **Remarque**

**Étape 3** Entrez le numéro de téléphone de la personne dont vous voulez intercepter l'appel.

**Remarque** Une fois connecté, vous êtes intégré à l'appel en cours.

# **Fonctionnalités de centre d'appel**

Votre administrateur configure votre téléphone en tant que téléphone de centre d'appel.

Votre administrateur peut activer les fonctionnalités de distribution automatique d'appels (ACD) sur un téléphone. Ce téléphone agit comme un téléphone d'agent de centre d'appel et peut être utilisé pour suivre un appel client, transférer un appel client à un superviseur en cas d'urgence, classer les numéros des contacts à l'aide de codes de disposition et afficher les détails de l'appel client.

Votre téléphone peut être à l'état ACD comme :

- Connexion
- Déconnexion
- Disponible
- Non disponible
- Post-appel

L'état initial ACD est contrôlé par votre administrateur de deux manières :

- Le dernier état local peut être restauré en tant qu'état initial ACD lorsque le téléphone démarre, que l'état passe de "Non enregistré" à "Enregistré" ou que l'enregistrement a échoué, ou que l'adresse IP de destination de l'enregistrement est modifiée en raison d'un basculement, d'un repli ou d'un changement de réponse ACD.
- L'état initial ACD peut être obtenu à partir du serveur.

## **Connexion en tant qu'agent de centre d'appel**

Lorsque vous êtes prêt à commencer à travailler en tant qu'agent de centre d'appel, vous vous connectez au téléphone et définissez votre état.

Votre administrateur peut configurer votre téléphone de sorte que lorsque vous vous connectez à ce dernier, votre état est défini sur Disponible automatiquement. Dans ce cas, vous n'avez pas besoin de définir manuellement l'état.

### **Procédure**

**Étape 1** Appuyez sur **Con.Agt**.

**Étape 2** Vérification de votre état en tant qu'agent de centre d'appel

Si l'état est Disponible, l'icône  $\checkmark$  s'affiche près de votre numéro de téléphone. Sinon, poursuivez avec les étapes suivantes pour définir manuellement l'état.

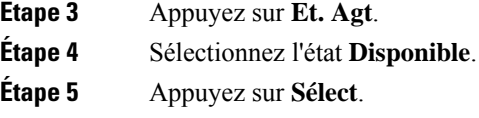

## **Déconnexion en tant qu'agent de centre d'appel**

Lorsque vous êtes prêt à terminer votre travail en tant qu'agent de centre d'appel, modifiez votre état et déconnectez-vous du téléphone. Une fois que vous vous êtes déconnecté, vous ne recevrez plus d'appels de centre d'appel.

Si vous êtes en communication et que vous savez que vous vous déconnecterez dès que l'appel en cours sera terminé, vous pouvez définir votre état sur **Post-appel**.

#### **Procédure**

Appuyez sur **Déc.Agt**.

## **Changement de votre état en tant qu'agent de centre d'appel**

De temps en temps, vous pouvez avoir besoin de faire une courte pause. Pour ce faire, modifiez votre état de sorte que les appels ne sonnent pas sur votre téléphone.

#### **Procédure**

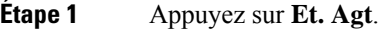

**Étape 2** Sélectionnez l'état **Indisponible**.

La zone de texte du menu **Indisponible** vous permet d'ajouter la raison de votre indisponibilité.

Si vous en avez besoin, votre administrateur peut masquer la zone de texte sur le téléphone à partir de l'interface Web du téléphone.

- **Étape 3** Appuyez sur **Sélect**.
- **Étape 4** Appuyez sur **Et. Agt**.
- **Étape 5** Sélectionnez l'état **Disponible**.
- **Étape 6** Appuyez sur **Sélect**.
- **Étape 7** Sélectionnez l'état **Post-appel**.
- **Étape 8** Appuyez sur **Sélect**.

## **Accepter un appel de centre d'appel**

Lorsque vous vous connectez au téléphone comme un agent de centre d'appel et que l'état de votre téléphone est défini sur disponible, votre téléphone est prêt à accepter des appels de centre d'appel. Avant de prendre un appel, vous voyez des informations sur l'appel.

#### **Procédure**

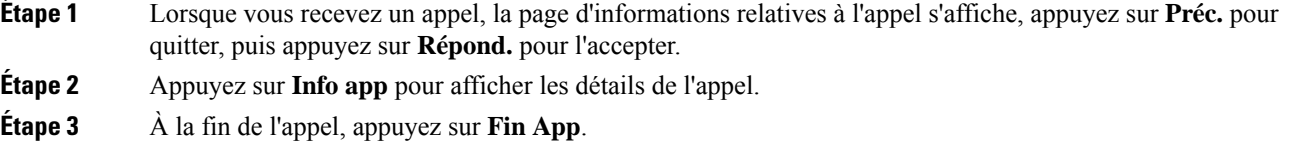

## **Mise en attente d'un appel de l'agent**

Lorsque vous êtes sur un appel du centre d'appel, vous pouvez mettre l'appelant en attente et revenir à l'appel. Si l'appel reste en attente pendant longtemps, vous entendrez une tonalité de rappel et une tonalité d'avertissement sur l'écran du téléphone.

#### **Procédure**

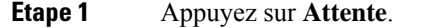

**Étape 2** Lorsque vous êtes prêt à reprendre l'appel en attente, sélectionnez-le, puis appuyez sur **Reprendre**.

## **Définir un code de disposition lorsque vous êtes sur un appel du centre d'appel**

Vous pouvez attribuer un code de disposition à un appel client actif ou après avoir défini votre état sur Post-appel après un appel. Les codes de disposition sont des étiquettes rapides que vous appliquez à des enregistrements d'appel pour décrire un appel. Il s'agit d'un moyen simple d'intituler des appels et d'effectuer le suivi de l'historique des contacts client afin de ne manquer aucun détail sur les appels.

#### **Avant de commencer**

Votre administrateur active votre téléphone pour ajouter un code de disposition.

#### **Procédure**

- **Étape 1** Appuyez sur **Code de disp.**.
- **Étape 2** Appuyez sur **OK**.

## **Suivi d'un appel**

Vous pouvez effectuer le suivi d'un appel actif ou le suivi du dernier appel entrant, quel que soit l'état de l'agent.

#### **Avant de commencer**

Votre administrateur active votre téléphone pour effectuer le suivi des appels.

#### **Procédure**

À partir d'un appel actif ou après un appel, appuyez sur **Suivi**.

## **Escalader un appel vers un superviseur**

Lorsque vous avez besoin d'escalader un appel, vous pouvez ajouter votre superviseur à une téléconférence avec vous et votre appelant.

#### **Avant de commencer**

Votre administrateur active l'escalade d'urgence sur votre téléphone.

#### **Procédure**

**Étape 1** À partir d'un appel actif, appuyez sur **Urgence**.

**Étape 2** Dans la fenêtre **Escalade d'urgence**, cliquez sur **OK**.

Vous pouvez saisir le numéro d'escalade en urgence par défaut ou vous pouvez le laisser vide si vous n'avez pas de préférence de superviseur. Vous ne verrez pas de numéro d'escalade d'urgence.

 $\mathbf I$ 

**28**

### À propos de la traduction

Cisco peut fournir des traductions du présent contenu dans la langue locale pour certains endroits. Veuillez noter que des traductions sont fournies à titre informatif seulement et, en cas d'incohérence, la version anglaise du présent contenu prévaudra.